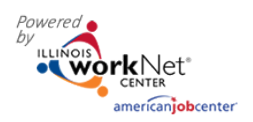

# Contents

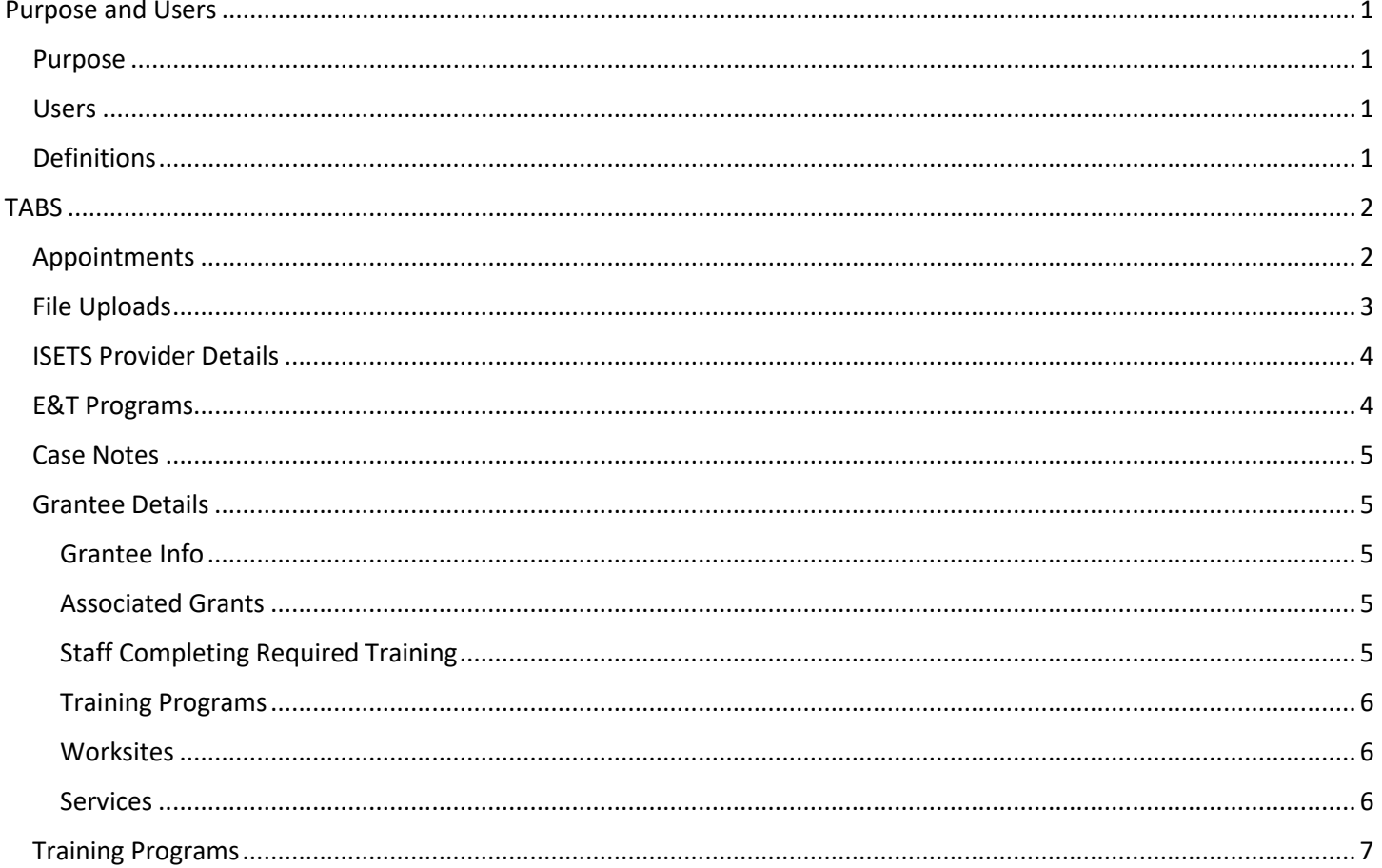

# <span id="page-0-0"></span>Purpose and Users

#### <span id="page-0-1"></span>Purpose

The Provider Information section of the Customer Support Center helps grantees add, track and follow items related to the grant and the agency. This area does not deal with specific customers. Tabs may vary based upon the grant parameters.

#### <span id="page-0-2"></span>**Users**

• User access is dependent upon the parameters of the grant. Check your grant details to see what you have access to view or edit.

# <span id="page-0-3"></span>Definitions

• Specific terms related to grant details.

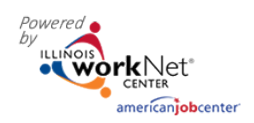

# <span id="page-1-0"></span>**TABS**

The grant determines which tabs are visible. Below are a selection that may show.

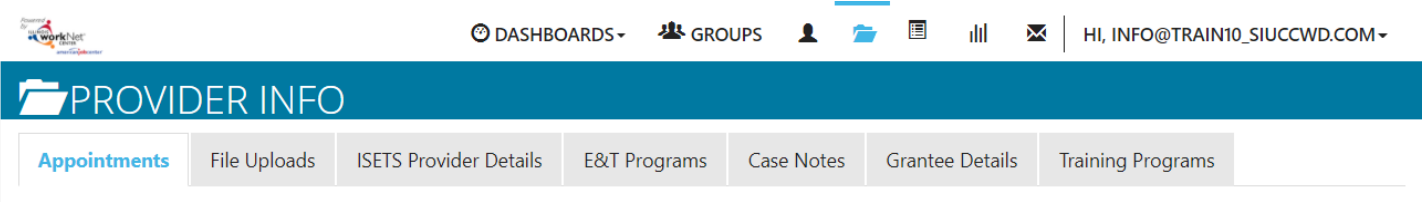

- 1. Go to www.illinoisworknet.com and log in to your account.
- 2. Go to My Dashboard and select Partner Tools.
- 3. Select Customer Support Center. (or your grant icon)
- 4. Select Provider Information. The partially open folder icon.

### <span id="page-1-1"></span>Appointments

For agencies who require intake appointments, follow these instructions:

- 1. Select the Project and select Provider if you have access to more than one provider.
- 2. Filter to see locations for the project/agency.
- 3. Add Appointment Site if a new location is required.
	- a. Name the location

b. Add instructions for the location i.e., Bring an I.D., bring referral form

- 4. Edit Site make any changes to the Appointment Site information
- 5. Edit Schedule add scheduled appointments.
	- a. Add Appointment
		- i. Pick a day on the calendar,
		- ii. Toggle the time, (hours are automatically given one hour)
		- iii. Edit the end time,
		- iv. Select the number of openings.
		- v. Select Add Appointment

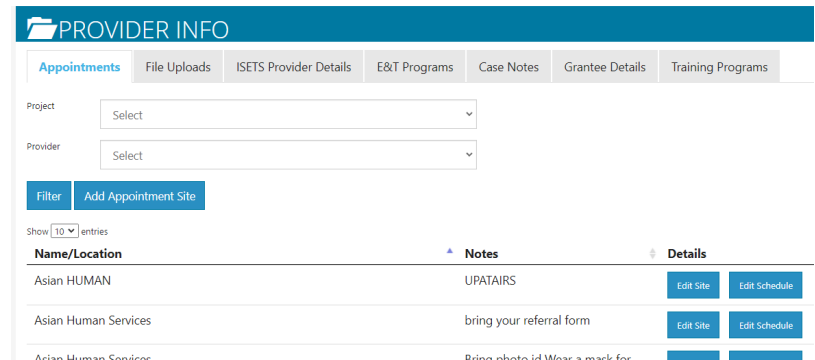

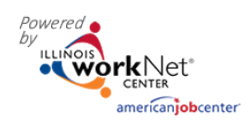

### Provider Information *August 2022 v2*

## <span id="page-2-0"></span>File Uploads

These are typically files that are associated with your agency, grant or staff – NOT individual customers.

- 1. Select the Project and select Provider if you have access to more than one provider.
- 2. Click Upload File
- 3. Select type of upload category
- 4. Select a file to upload
- 5. Add a description of the file so that each file doesn't have to be opened.
- 6. Click the Upload button.

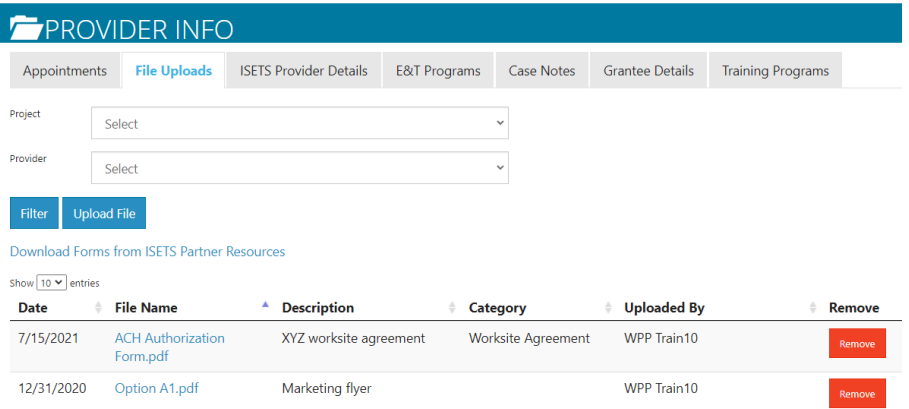

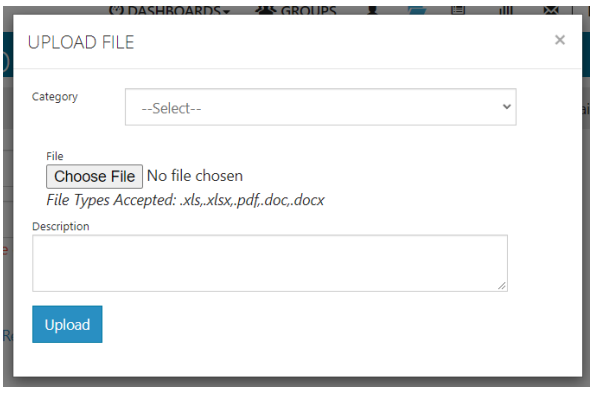

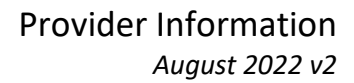

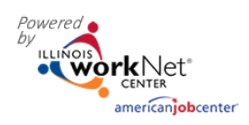

#### <span id="page-3-0"></span>ISETS Provider Details

This tab represents grant specific information. Access is granted to partners participating in that grant. Access to edit information is granted by user type. Items in the tables can be filtered by clicking the column header.

- 1. Select the Project and select Provider if you have access to more than one provider.
- 2. Add New Provider allows a new grantee to be added to the system.
- 3. Associated Contracts Contract information is updated is added or updated.
- 4. Audits
- 5. Locations are based upon information added in the service finder.
- 6. E&T programs information related to contracts and the programs offered by the provider.
- 7. Worksites are associated with where worksite placements are offered.
- 8. Services those services associated with the provider and the specific program. Agencies may be able to add or delete based upon use.

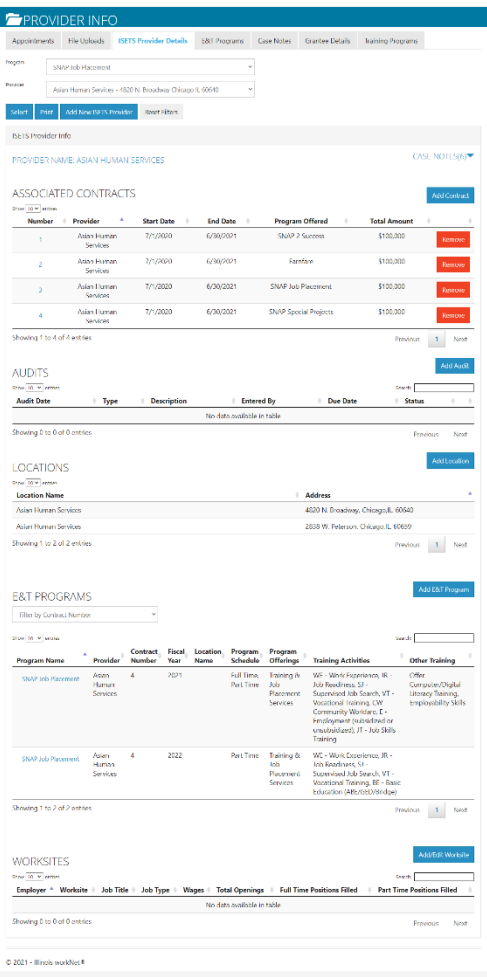

#### <span id="page-3-1"></span>E&T Programs

This tab represents grant specific information. Access is granted to partners participating in that grant. Access to edit information is granted by user type. Items in the tables can be filtered by clicking the column header. Information can be searched by Program, Provider, Contract Number or Fiscal Year and then selecting a program. Based upon user access levels, information may be edited, or the item may be removed.

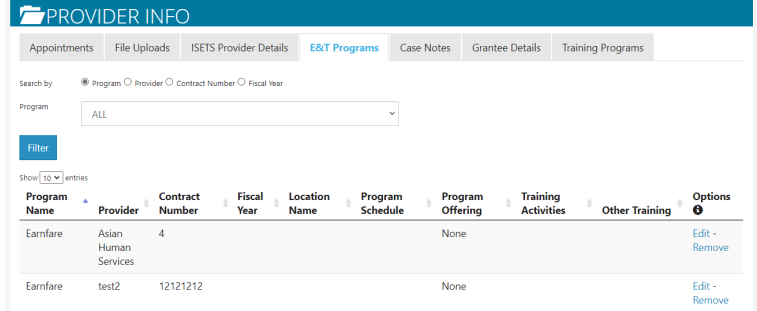

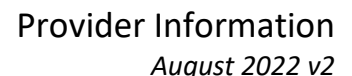

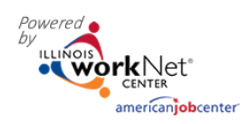

#### <span id="page-4-0"></span>Case Notes

These are typically case notes associated with your agency, grant or staff – NOT individual customers.

- 1. Select Program
- 2. Select Provider
- 3. Select Add Case Note
	- a. Select a task about which the case note is being written.
	- b. Type a subject
	- c. Type a message
	- d. Select how the case note is to be saved.
	- e. If being sent as a message, select to whom be sent.

App

 $Case$ 

Pro

Asi<br>Sor

- f. Select Add Case Note at the bottom.
- 4. Filter at the top of any column to sort.

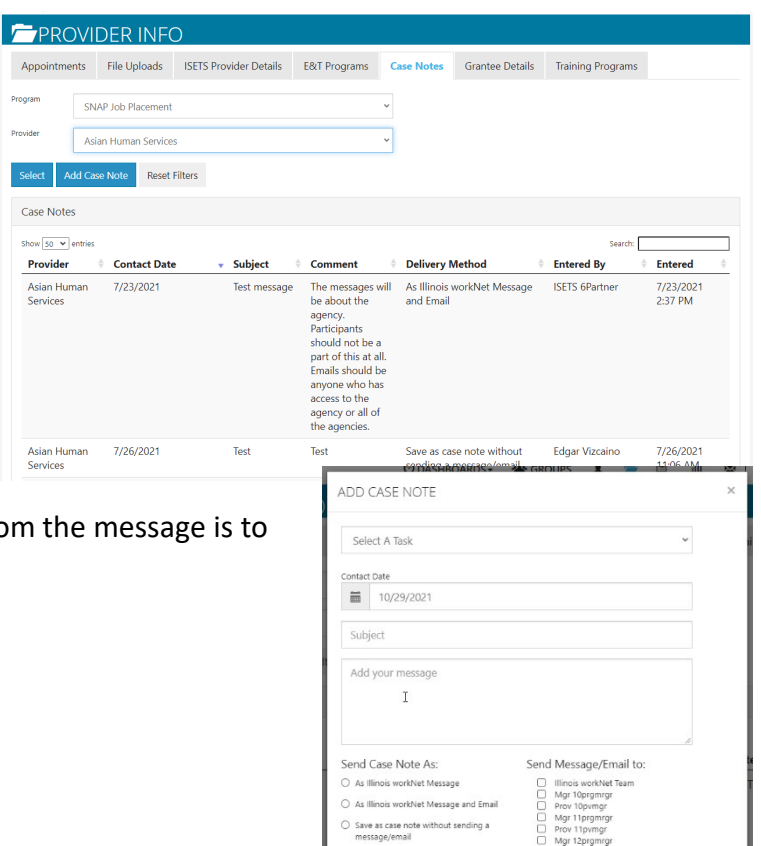

son, and

anan<br>Sainte<br>Saintean

**Sec News CASH-New** 

 $\overline{m}$ 

Apertain Male -<br>Soubal In California

**Carried Avenue** 

### <span id="page-4-1"></span>Grantee Details

This tab includes information about the following categories related to an agency and their grant. All columns in tables are filterable by clicking on the column header. Details may be viewed by clicking on items when represented by blue type.

<span id="page-4-2"></span>Grantee Info – this includes details about the agency including demographic information. User status enables specific editing functions. Regular partners are able to edit address, program name, program start date, select target population, enter scope of agency overview

<span id="page-4-3"></span>Associated Grants – this is information about the grants held by the provider.

- 1. Select Add Grant
- 2. Enter Grant Number
- 3. Select Program
- 4. Enter Start Date
- 5. Enter End Date
- 6. Enter Grant Amount

<span id="page-4-4"></span>Staff Completing Required Training – some grants require that staff have specific training. This is a spot to record that training has been completed. If documentation is required, upload verification to the File Uploads.

1. Enter first name

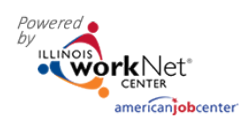

- 2. Enter Last name
- 3. Enter Completed Date
- 4. Check Training Skill completed
- 5. Click Save

<span id="page-5-0"></span>Training Programs – these are training programs related to the grant. By clicking "Select Edit Training Program" the user is redirected to the Training Programs tab that will be reviewed next.

<span id="page-5-1"></span>Worksites – are entered on the Worksite Placement section of the Customer Support Center. (bulleted list icon) If you click the button to Edit Worksite Placement Information, the user is redirected to that section of the CSC. General Illinois workNet user instructions can be found here:

ADD SERVICE

*<https://www.illinoisworknet.com/DownloadPrint/Worksite%20Placement%20and%20Payroll%20Upload%20General.pdf>*

<span id="page-5-2"></span>Services – these are services, steps, activities that may be added to a participant Career Plan, IEP, Case Management. If a grantor has specific steps that must be added to a participants plan, those steps need to be added in this section. All steps associated with a program are added to Illinois workNet.

- 1. Select Edit Services to Use on Career Plans a modal window opens.
- 2. Click the drop-down by Service Type to select a group of services from which to select OR type a keyword in the Search box.
- 3. Click the See More to read additional details.
- 4. Click the box in front of the service your selections will hold until you click save at the bottom of the screen.
- 5. Click Save all of your selected services should be added to the table on the Grantee Details tab.

Service Type All Show  $10 \text{ V}$  entries Category hhA Service Description  $\Box$ Adult Mentoring Youth Service Element PIRL 1410 20 CER § 681.490 states Academic / Training / that adult mentoring must.. Cargor See More  $\Box$ Youth Service Element Alternative School/Dropout Recovery PIRL 1403. Academic / Training / Services See More Career  $\Box$ Career Assistance Establishing Eligibility for PIRL 1003 1004 1116 Financial Aid See More  $\Box$ Career Career Planning (Case Management) PIRL 1004 1200 1203 Provision of individualized counselin.. See More  $\Box$  $N/A$ Case Management / Career Planning PIRL 1411 ... See More  $\Box$ Disaster Recovery Child/Dependent Care for DRE PIRL 1409 Services provided to a DRE customer to permit his. Services See More  $\Box$ Career Comprehensive and Specialized PIRL 1004 1200 1201 Diagnostic Testing, Asset Development... Assessments (Tests) See More  $\Box$ Youth Service Element Comprehensive Guidance and PIRL 1411 20 CFR § 681.510 states Academic / Training / Counseling that comprehensive guidan... Career See More

*Some grants prepare a list of services associated with the project. Ensure that all of those services are available for staff to select when working on a participant's career plan.*

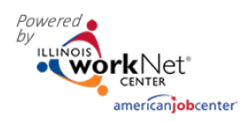

# <span id="page-6-0"></span>Training Programs

Programs that pay for training will require that those training programs be added into Illinois workNet.

- 1. Select Project
- 2. Select Provider
- 3. Filter
- 4. Select Add Program OR Edit existing program – Programs may require approval by the grantor before participants may be placed in the program.

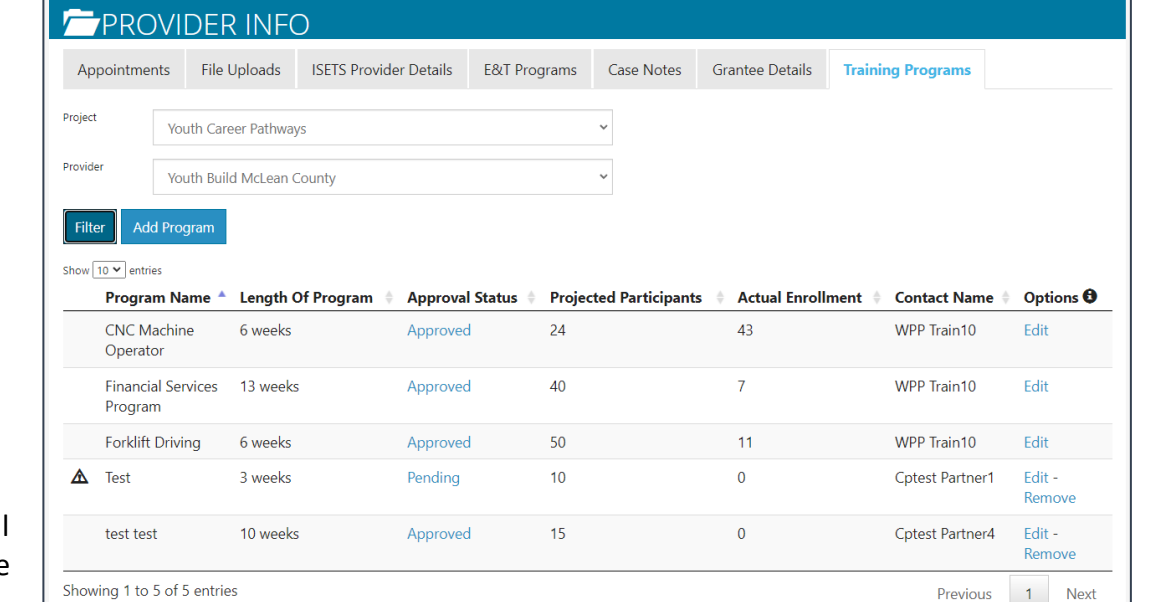

- 5. Add Program there may be instructions for specific programs about requirements. Please review before proceeding.
	- a. Complete required fields that may include:
		- i. Program name
		- ii. Program description
		- iii. Program address
		- iv. CIP or NAICS codes
		- v. Industry pathway
		- vi. Length of training
		- vii. Planned enrollment information
		- viii. Baseline requirements for participation in the program
		- ix. Credentials earned can select from credential registry or submit credential for approval.